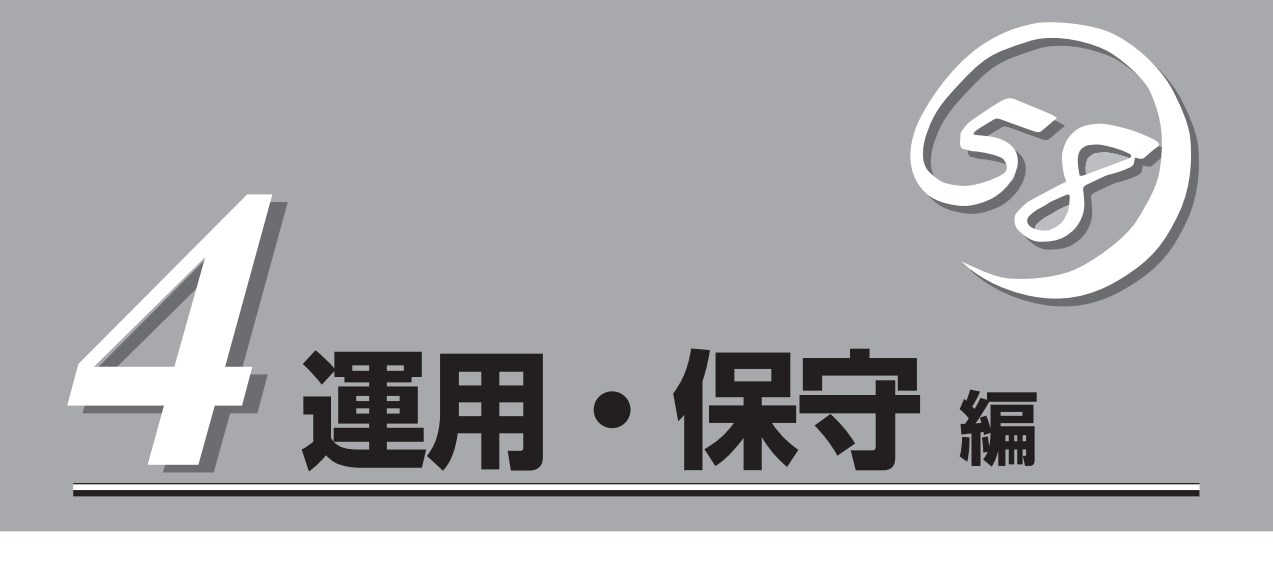

本装置の運用および保守について説明します。

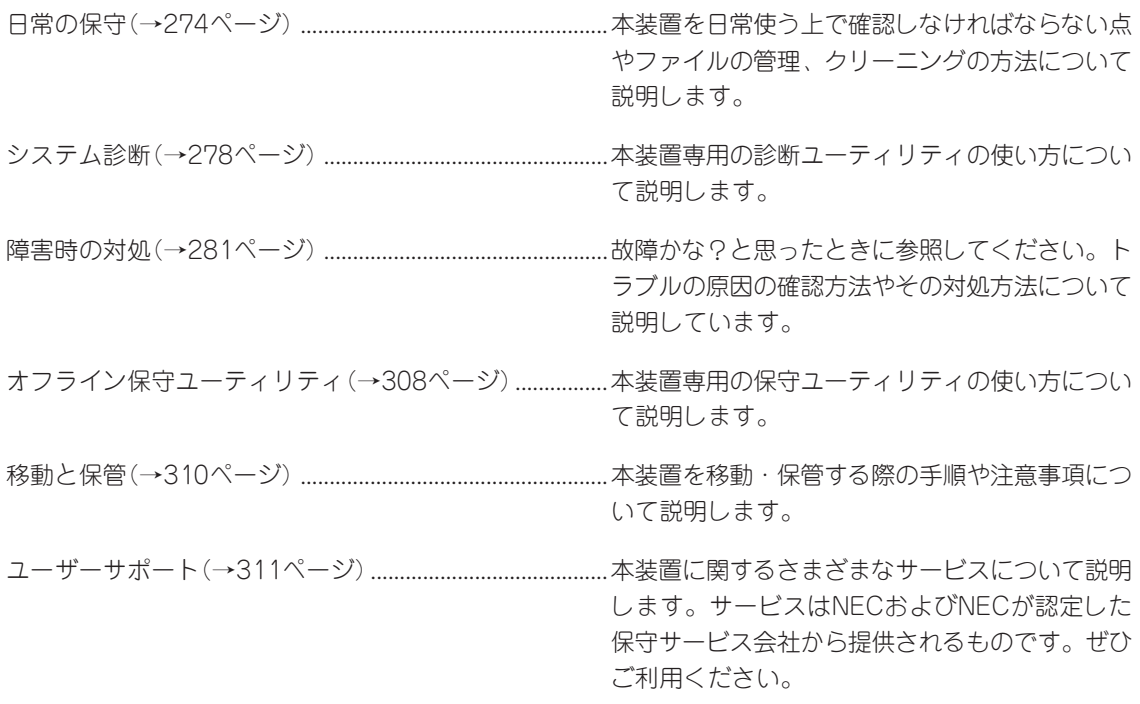

Express5800シリーズ全般の運用について説明した「Express Server Management Guide」も参 考にしてください。「Express Server Management Guide」は、オンラインドキュメントまたは次 のホームページより参照することができます。

http://nec8.com/

# **日常の保守**

本装置を常にベストな状態でお使いになるために、ここで説明する確認や保守を定期的に行ってくださ い。万一、異常が見られた場合は、無理な操作をせずに保守サービス会社に保守を依頼してください。

## **アラートの確認**

システムの運用中は、ESMPROで障害状況を監視してください。 管理PC上のESMPRO/ServerManagerにアラートが通報されていないか、常に注意するよ う心がけてください。ESMPRO/ServerManagerの「統合ビューア」、「データビューア」、 「アラートビューア」でアラートが通報されていないかチェックしてください。

#### ESMPROでチェックする画面

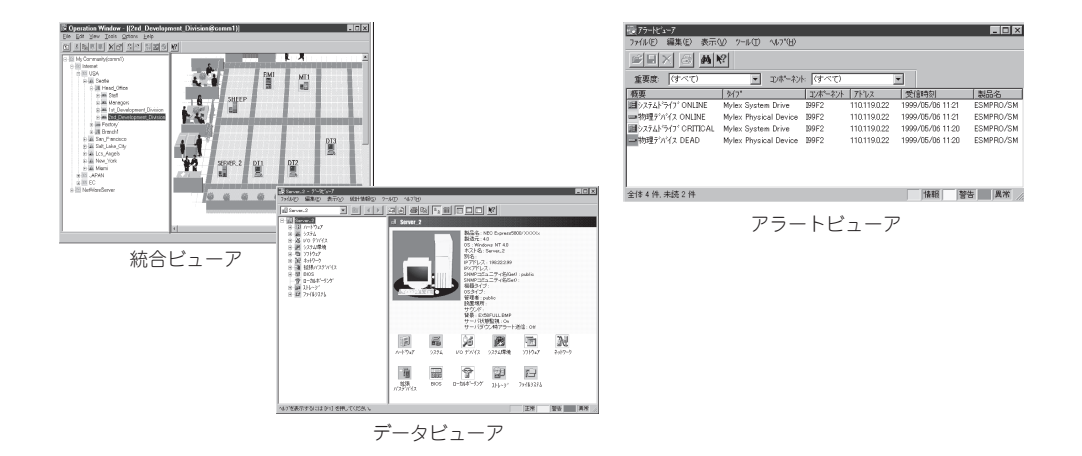

## **ステータスランプの確認**

本装置の電源をONにした後、およびシャットダウンをして本装置の電源をOFFにする前 に、本装置前面にあるランプや、3.5インチディスクベイに搭載しているハードディスクの ランプの表示を確認してください。ランプの機能と表示の内容については「ハードウェア編」 の67ページをご覧ください。万一、本装置の異常を示す表示が確認された場合は、保守サー ビス会社に連絡して保守を依頼してください。

## **バックアップ**

定期的に本装置のハードディスク内の大切なデータをバックアップすることをお勧めしま す。本装置に最適なバックアップ用ストレージデバイスやバックアップツールについてはお 買い求めの販売店にお問い合わせください。

ハードウェアの構成を変更したり、BIOSの設定を変更したりした後は、オフライン保守ユー ティリティの「システム情報の管理」機能を使ってシステム情報のバックアップをとってくだ さい(35または56ページ参照)。

ディスクアレイを構築しているシステムでは、ディスクアレイのコンフィグレーション情報 のバックアップをとっておいてください。また、ハードディスクの故障によるリビルドを 行った後もコンフィグレーション情報のバックアップをとっておくことをお勧めします。コ ンフィグレーション情報は「ソフトウェア編」またはEXPRESSBUILDERに格納されているオ ンラインドキュメントを参照してバックアップをとってください。

## **クリーニング**

本装置を良い状態に保つために定期的にクリーニングしてください。

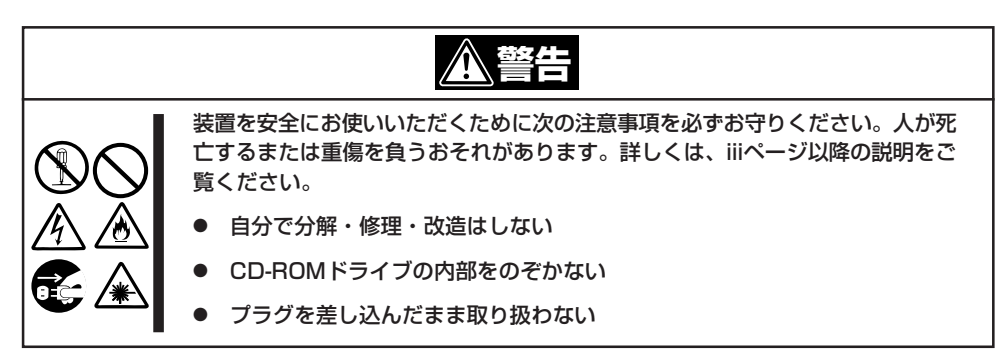

### 本体のクリーニング

本装置の外観の汚れは、柔らかい布でふき取ってください。汚れが落ちにくいときは、次の ような方法できれいになります。

- シンナー、ベンジンなどの揮発性の溶剤は使わないでください。材質のいたみや変色の ѭО 原因になります。 重要�
	- ⓦ コンセント、ケーブル、本装置背面のコネクタ、本装置内部は絶対に水などでぬらさな いでください。

編

- 1. 本装置の電源がOFF(POWERランプ消灯)になっていることを確認する。
- 2. 本装置の電源コードをコンセントから抜く。
- 3. 電源コードの電源プラグ部分についているほこりを乾いた布でふき取る。
- 4. 中性洗剤をぬるま湯または水で薄めて柔らかい布を浸し、よく絞る。
- 5. 本装置の汚れた部分を手順4の布で少し強めにこすって汚れを取る。
- 6. 真水でぬらしてよく絞った布でもう一度ふく。
- 7. 乾いた布でふく。
- 8. 乾いた布で装置背面にあるファンの排気口に付着しているほこりをふき取る。

### キーボード/マウスのクリーニング

キーボードは本装置および周辺装置を含むシステム全体の電源がOFF(POWERランプ消灯) になっていることを確認した後、キーボードの表面を乾いた布で拭いてください。 マウスが正常に機能するためには、内部のマウスボールがスムーズに回転できる状態でなけ ればなりません。マウスボールの汚れを防ぐためにほこりの少ない場所で使用して、定期的 に次の手順でクリーニングしてください。

- 1. 本装置の電源がOFF(POWERランプ消灯)になっていることを確認する。
- 2. マウスを裏返してマウスボールカバーを 反時計回りに回して中からマウスボール を取り出す。
- 3. マウスボールを乾いた柔らかい布などで ふいて、汚れを取り除く。

汚れがひどいときはぬるま湯または水で 薄めた中性洗剤を少量含ませてふいてく ださい。

4. マウス内部にある3つの小さなローラを 綿棒などでふく。

汚れがひどいときはアルコールなどを少 量含ませてふいてください。

5. マウスボールをマウスの中に戻す。

手順3、4でマウスボールやローラをぬら した場合は、十分に乾燥させてからボー ルを入れてください。

6. マウスボールカバーを元に戻して、時計 回りに回してロックする。

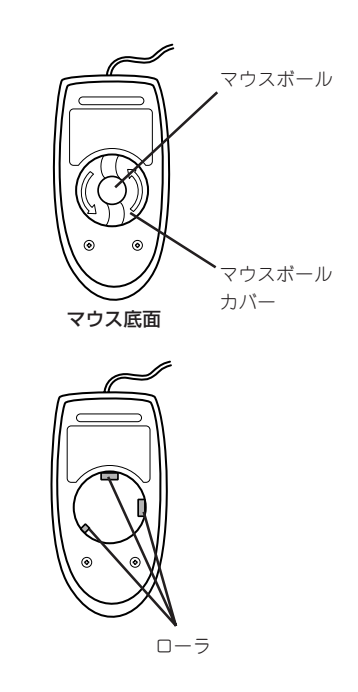

## CD-ROMのクリーニング

CD-ROMにほこりがついていたり、トレーにほこりがたまっていたりするとデータを正しく 読み取れません。次の手順に従って定期的にトレー、CD-ROMのクリーニングを行います。

- 1. 本装置の電源がON(POWERランプ点灯)になっていることを確認する。
- 2. CD-ROMドライブ前面のCDトレーイジェクトボタンを押す。 トレーがCD-ROMドライブから出てきます。
- 3. CD-ROMを軽く持ちながらトレーから取り出す。

### 重要�

CD-ROMの信号面に手が触れないよう注意してください。

4. トレー上のほこりを乾いた柔らかい布でふき取る。

### 重要�

CD-ROMドライブのレンズをクリーニングしないでください。レンズが傷ついて誤動作の原因 となります。

- 5. トレーをCD-ROMドライブに戻す。
- 6. CD-ROMの信号面を乾いた柔らかい布でふく。

### 重要�

CD-ROMは、中心から外側に向けてふいてください。クリーナ をお使いになるときは、CD-ROM専用のクリーナであることを お確かめください。レコード用のスプレー、クリーナ、ベンジ ン、シンナーを使用すると、ディスクの内容が読めなくなった り、本装置にそのディスクをセットした結果、故障したりするお それがあります。

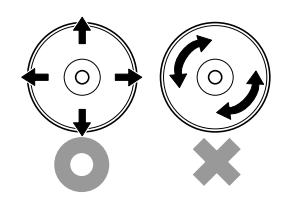

## テープドライブのクリーニング

テープドライブのヘッドの汚れはファイルのバックアップの失敗やテープカートリッジの損 傷の原因となります。定期的に専用のクリーニングテープを使ってクリーニングしてくださ い。クリーニングの時期やクリーニングの方法、および使用するテープカートリッジの使用 期間や寿命についてはテープドライブに添付の説明書を参照してください。

EXPRESSBUILDERに格納されているユーティリティ「テープ監視ツール」を本装置にインス トールしておくと、テープドライブやテープカートリッジの状態を監視し、クリーニングの 要求やドライブの異常などをポップアップメッセージとして表示したり、異常の詳細をイベ ントログに記録したりすることができます。インストールについては「ソフトウェア編」また はオンラインドキュメントを参照してください。

# **システム診断**

システム診断本装置に対して各種テストを行います。

「EXPRESSBUILDER」の「ツール」メニューから「システム診断」を実行し本装置を診断してください。

## **システム診断の内容**

システム診断には、次の項目があります。

- 本装置に取り付けられているメモリのチェック
- ⓦ CPUキャッシュメモリのチェック
- システムとして使用されているハードディスクのチェック

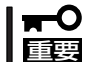

システム診断を行う時は、必ず本体に接続しているLANケーブルを外してください。接続 したままシステム診断を行うと、ネットワークに影響をおよぼすおそれがあります。

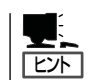

ハードディスクのチェックでは、ディスクへの書き込みは行いません。

## **システム診断の起動と終了**

システム診断には、本装置自身のコンソール(キーボード)を使用する方法と、シリアルポー ト経由で管理PCのコンソールを使用する方法(コンソールレス)があります。 それぞれの起動方法は次のとおりです。

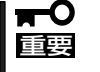

「ソフトウェア編」の「EXPRESSBUILDER」では、コンソールレスでの通信方法にLANと COMポートの2つの方法を記載していますが、コンソールレスでのシステム診断では COMポートのみを使用することができます。

- 1. シャットダウン処理を行った後、本装置の電源をOFFにし、電源コードをコンセントから抜く。
- 2. 本装置に接続しているLANケーブルをすべて取り外す。
- 3. 電源コードをコンセントに接続し、本装置の電源をONにする。
- 4. CD-ROM 「EXPRESSBUILDER」を使って本装置を起動する。

本装置のコンソールを使用して起動する場合と、コンソールレスで起動する場合で手順が異なり ます。「ソフトウェア編」の「EXPRESSBUILDER」を参照して正しく起動してください。

EXPRESSBUILDERから起動すると画面にメニューが表示されます。本装置のコンソールを使用 して起動した場合は、本装置に接続しているディスプレイ装置に「EXPRESSBUILDERトップメ ニュー」が表示されます。コンソールレスで起動した場合は、管理PCのディスプレイに 「EXPRESSBUILDERメインメニュー」が表示されます。

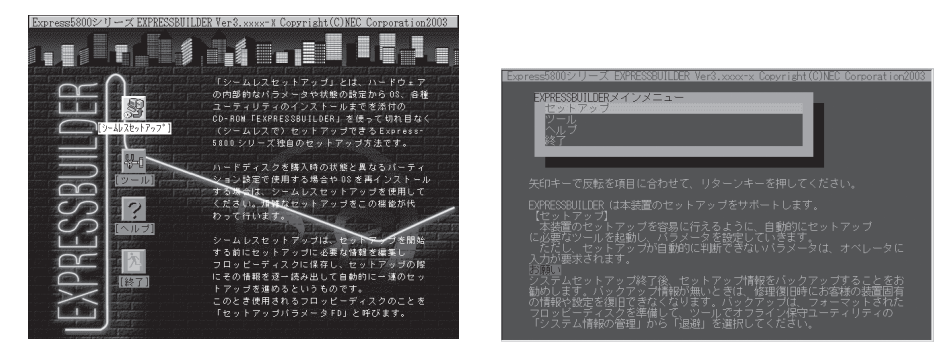

EXPRESSBUILDERトップメニュー EXPRESSBUILDERメインメニュー

- 5. [ツール]を選択する。
- 6. 「ツールメニュー」の「システム診断」を選択する。

システム診断を開始します。約3分で診断は終了します。 診断を終了するとディスプレイ装置の試験Windowタイトルが Test Endとなります。

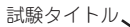

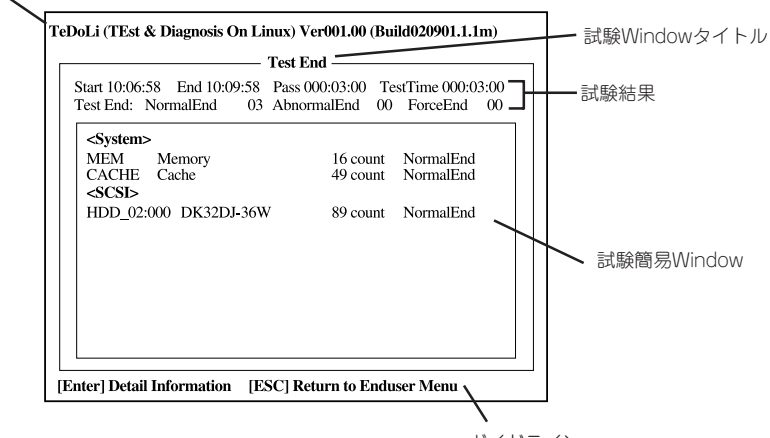

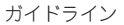

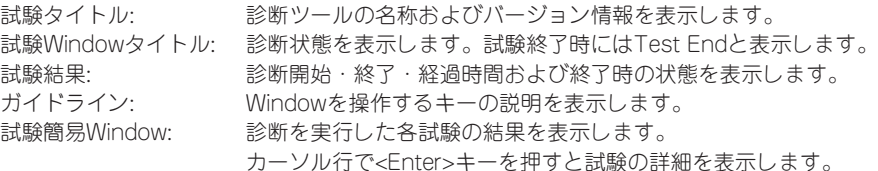

システム診断でエラーを検出した場合は試験簡易Windowの該当する試験結果が「Abnormal End」 となり赤く表示されます。

エラーを検出した試験にカーソルを移動して<Enter>キーを押し、試験詳細表示に出力されたエ ラーメッセージを記録して保守サービス会社に連絡してください。

7. 画面最下段の「ガイドライン」に従い<Esc>キーを押す。

以下のメインメニューを表示します。

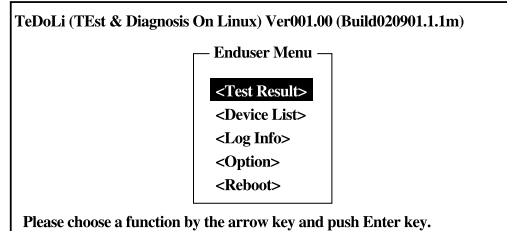

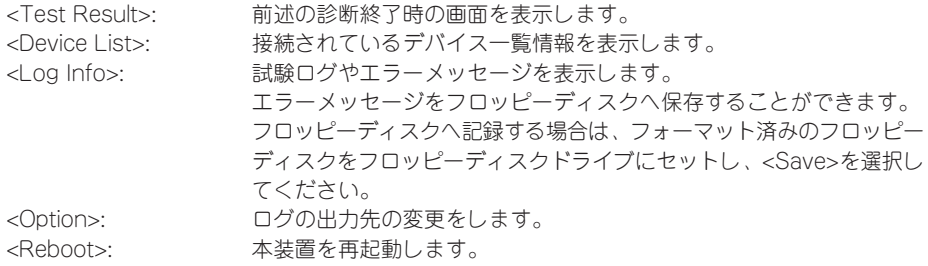

- 8. 上記メインメニューで<Reboot>を選択する。 本装置を再起動し、システムがEXPRESSBUILDERから起動します。
- 9. EXPRESSBUILDERを終了し、CD-ROMドライブからCD-ROMを取り出す。
- 10. 本装置の電源をOFFにし、電源コードをコンセントから抜く。
- 11. 手順2で取り外したLANケーブルを接続し直す。
- 12. 電源コードをコンセントに接続する。

以上でシステム診断は終了です。

運 用<br>保 守 編

## **障害時の対処**

「故障かな?」と思ったときは、ここで説明する内容について確認してください。該当することがらがある 場合は、説明に従って正しく対処してください。

## **障害箇所の切り分け**

万一、障害が発生した場合は、ESMPRO/ServerManagerを使って障害の発生箇所を確認 し、障害がハードウェアによるものかソフトウェアによるものかを判断します。 障害発生個所や内容の確認ができたら、故障した部品の交換やシステム復旧などの処置を行 います。

障害がハードウェア要因によるものかソフトウェア要因によるものかを判断するには、 ESMPRO/ServerManagerが便利です。

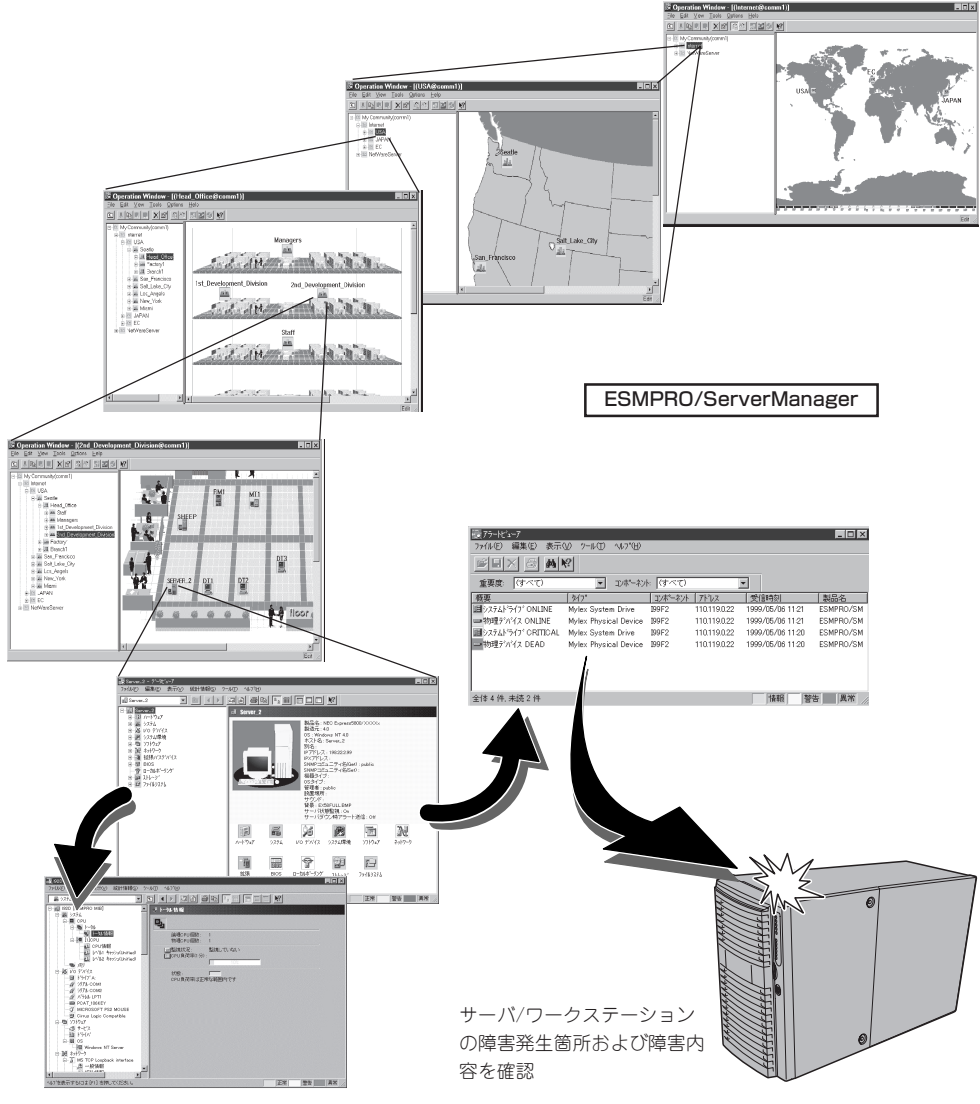

## **エラーメッセージ**

本装置になんらかの異常が起きるとさまざまな形でエラーを通知します。ここでは、エラー メッセージの種類について説明します。

### POST中のエラーメッセージ

本装置の電源をONにすると自動的に実行される 自己診断機能「POST」中に何らかの異常を検出す ると、ディスプレイ装置の画面にエラーメッ セージが表示されます(場合によってはその対処 方法も表示されます)。画面に表示されるメッ セージとその意味、対処方法については「ハード ウェア編」の90ページをご覧ください。

**Phoenix BIOS 4.0 Release 6.0.XXXX : CPU=Intel(R) Xeon Processor XXX MHz 640K System RAM Passed 512M Extended RAM Passed WARNING 0B60: DIMM group #1 has been disabled. : Press <F1> to resume, <F2> to setup**

メモリの故障を示すメッセージ(例ではメモリ #1が故障した場合の表示)

ヒント�

「ハードウェア編」に記載されているPOSTのエラーメッセージ一覧は本装置単体のもので す。ベースボードに接続されているオプションのSCSIコントローラボード、ディスクアレ イコントローラボードに搭載されているBIOSのエラーメッセージとその対処方法について はオプションに添付のマニュアルを参照してください(本装置のベースボードにSCSIコント ローラが搭載されている場合はこれらのメッセージも含まれています)。ディスクアレイコ ントローラボードについては、この後の「トラブルシューティング」の「ディスクアレイ」を 参照するか、ディスクアレイコントローラボードに添付の説明書を参照してください。

### ランプによるエラーメッセージ

本装置の前面や背面、ハードディスクのハンドル部分にあるランプはさまざまな状態を点 灯、点滅、消灯によるパターンや色による表示でユーザーに通知します。「故障かな?」と 思ったらランプの表示を確認してください。ランプ表示とその意味については「ハードウェ ア編」の67ページをご覧ください。

### Windows Server 2003/Windows 2000のエラーメッセージ

Windows Server 2003/Windows 2000の起動後に致命的なエラー(STOPエラーやシステ ムエラー)が起きるとディスプレイ装置の画面がブルーに変わり、エラーに関する詳細なメッ セージが表示されます。

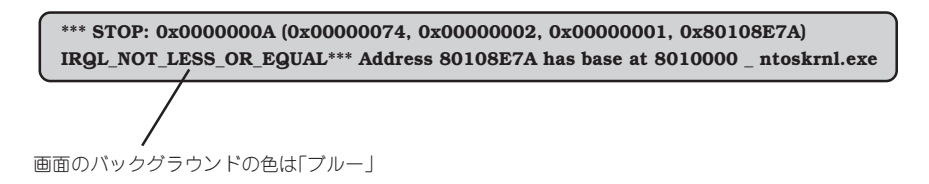

画面に表示されたメッセージを記録して保守サービス会社に連絡してください。 また、このエラーが起きると本装置は自動的にメモリダンプを実行し任意のディレクトリに メモリダンプのデータを保存します(「導入編」の「メモリダンプ(デバッグ情報)の設定を参 照」。のちほど保守サービス会社の保守員からこのデータを提供していただくよう依頼され る場合があります。MOやDATなどのメディアにファイルをコピーしての保守員に渡せるよ う準備しておいてください。

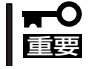

STOPエラーやシステムエラーが発生しシステムを再起動したとき、仮想メモリが不足し ていることを示すメッセージが表示されることがありますが、そのまま起動してください。

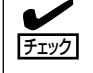

このファイルをメディアにコピーする前に、イベントビューアを起動して、システムイベン トログでSave Dumpのイベントログが記録され、メモリダンプが保存されたことを確認し てください。

このほかにもディスクやネットワーク、プリンタなど内蔵デバイスや周辺装置にエラーが起 きた場合にも警告メッセージが表示されます。メッセージを記録して保守サービス会社に連 絡してください。

### サーバ管理アプリケーションからのエラーメッセージ

ESMPRO/ServerAgentやESMPRO/ ServerManager、Power Console Plus など本装置専用の管理ツールを本装置や管 理PCへインストールしておくと、何らか の障害が起きたときに管理PCや本装置に 接続しているディスプレイ装置から障害の 内容を知ることができます。

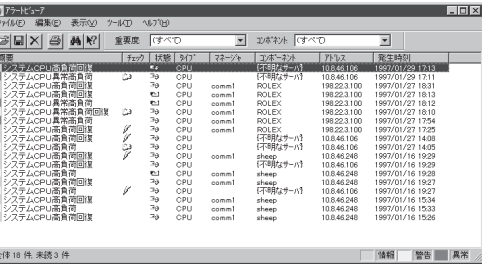

各種アプリケーションのインストールや運用方法についてはソフトウェア編またはオンライ ンドキュメントを参照してください。

ESMPROを使ったシステム構築や各種設定の詳細についてはオンラインヘルプや、オンラ インドキュメントの「Express Server Management Guide」で詳しく説明されています。

## **トラブルシューティング**

本装置が思うように動作しない場合は修理に出す前に次のチェックリストの内容に従って本 装置をチェックしてください。リストにある症状に当てはまる項目があるときは、その後の 確認、処理に従ってください。

それでも正常に動作しない場合は、ディスプレイ装置の画面に表示されたメッセージを記録 してから、保守サービス会社に連絡してください。

### 本装置について

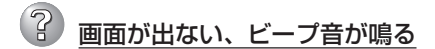

- □ DIMMが確実に実装されていますか?
	- → DIMMがしっかりとコネクタに実装されているか確認してください。
	- → 同一BANK内に異なった仕様のDIMMボードが実装されていないか確認してく ださい。DIMMの仕様については138ページの「DIMM」を参照してください。

### 電源がONにならない

- □ 電源が本装置に正しく供給されていますか?
	- → 電源コードが本装置の電源規格に合ったコンセント(またはUPS)に接続されて いることを確認してください。
	- → 本装置に添付の電源コードを使用してください。また、電源コードの被覆が破 れていたり、プラグ部分が折れていたりしていないことを確認してください。
	- → 接続したコンセントのブレーカがONになっていることを確認してください。
	- → UPSに接続している場合は、UPSの電源がONになっていること、およびUPS から電力が出力されていることを確認してください。詳しくはUPSに添付のマ ニュアルを参照してください。 また、本装置のBIOSセットアップユーティリティでUPSとの電源連動機能の設 定ができます。 <確認するメニュー: 「Server」 → 「AC-LINK」>
- □ POWERスイッチを押しましたか?
	- → 本装置前面にあるPOWERスイッチを押して電源をON(POWERランプ点灯)に してください。

### 電源がOFFにならない・SLEEPスイッチが機能しない

- □ POWERスイッチおよびSLEEPスイッチの機能を無効にしていませんか?
	- → いったん本装置を再起動して、BIOSセットアップユーティリティを起動してく ださい。
		- <確認するメニュー:「Security」→「Power Switch Inhibit」>
- □ 本装置がSecure Modeで動作していませんか?
	- → Secure Mode中はPOWERスイッチおよびSLEEPスイッチが機能しません(強 制シャットダウンも含む)。Secure Modeを解除するにはキーボードからBIOS セットアップユーティリティで設定したユーザーパスワードを入力してくださ  $\cup$

### ? POSTが終わらない

- □ メモリが正しく搭載されていますか?
	- → 最低4枚1組のDIMMが搭載されていないと動作しません。
- □ 大容量のメモリを搭載していますか?
	- → 搭載しているメモリサイズによってはメモリチェックで時間がかかる場合があ ります。しばらくお待ちください。
- □ 本装置の起動直後にキーボードやマウスを操作していませんか?
	- → 起動直後にキーボードやマウスを操作すると、POSTは誤ってキーボードコン トローラの異常を検出し、処理を停止してしまうことがあります。そのときは もう一度、起動し直してください。また、再起動直後は、BIOSの起動メッセー ジなどが表示されるまでキーボードやマウスを使って操作しないよう注意して ください。
- □ 本装置で使用できるメモリ・PCIデバイスを搭載していますか?
	- → NECが指定する機器以外は動作の保証はできません。

#### 内蔵デバイスや外付けデバイスにアクセスできない(または正しく動作しない)

- □ ケーブルは正しく接続されていますか?
	- → インタフェースケーブルや電源ケーブル(コード)が確実に接続されていること を確認してください。また接続順序が正しいかどうか確認してください。
- □ 電源ONの順番を間違っていませんか?
	- → 外付けデバイスを接続している場合は、外付けデバイス、本装置の順に電源を ONにします。
- □ ドライバをインストールしていますか?
	- → 接続したオプションのデバイスによっては専用のデバイスドライバが必要なも のがあります。デバイスに添付のマニュアルを参照してドライバをインストー ルしてください。
- □ BIOSの設定を間違えていませんか?
	- → PCIデバイスを接続している場合は、本装置のBIOSセットアップユーティリ ティでPCIデバイスの割り込みやその他の詳細な設定をしてください。(PCIデ バイスについては通常、特に設定を変更する必要はありませんが、ボードに よっては特別な設定が必要なものもあります。詳しくはボードに添付のマニュ アルを参照して正しく設定してください。) <確認するメニュー: 「Advanced」 → 「Advanced Chipset Control」 → 「PCI Device」
	- → シリアルポートやパラレルポートに接続しているデバイスについては、I/Oポー トアドレスや動作モードの設定が必要なものもあります。デバイスに添付のマ ニュアルを参照して正しく設定してください。

<確認するメニュー: 「Advanced」 → 「I/O Device Configuration」>

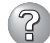

## 2 キーボードやマウスが正しく機能しない

- □ ケーブルは正しく接続されていますか?
	- → 本装置背面にあるコネクタに正しく接続されていることを確認してください。
	- → 本装置の電源がONになっている間に接続すると正しく機能しません(USBデバ イスを除く)。いったん本装置の電源をOFFにしてから正しく接続してくださ  $\left( \cdot \right)$
- □ BIOSの設定を間違えていませんか?
	- → 本装置のBIOSセットアップユーティリティでキーボードの機能を変更したり、 マウスを無効にしたりすることができます。BIOSセットアップユーティリティ で設定を確認してください。 <確認するメニュー: 「Advanced」 → 「I/O Device Configuration」 →

「PS/2 Mouse」、「Advanced」 → 「Numlock」>

- □ ドライバをインストールしていますか?
	- → 使用しているOSに添付のマニュアルを参照してキーボードやマウスのドライバ がインストールされていることを確認してください(これらはOSのインストー ルの際に標準でインストールされます)。また、OSによってはキーボードやマ ウスの設定を変更できる場合があります。使用しているOSに添付のマニュアル を参照して正しく設定されているかどうか確認してください。
- □ 本装置がSecure Modeで動作していませんか?
	- → Secure Mode中はキーボードやマウスが機能しません。Secure Modeを解除 するにはキーボードからBIOSセットアップユーティリティで設定したユーザー パスワードを入力してください。
- 2 フロッピーディスクにアクセス(読み込みまたは書き込みが)できない
	- □ フロッピーディスクをフロッピーディスクドライブにセットしていますか? → フロッピーディスクドライブに「カチッ」と音がするまで確実に差し込んでくだ さい。
	- □ 書き込み禁止にしていませんか?
		- → フロッピーディスクのライトプロテクトスイッチのノッチを「書き込み可」に セットしてください。
	- □ フォーマットしていますか?
		- → フォーマット済みのフロッピーディスクを使用するか、セットしたフロッピー ディスクをフォーマットしてください。フォーマットの方法については、OSに 添付のマニュアルを参照してください。
	- □ BIOSの設定を間違えていませんか?
		- → 本装置のBIOSセットアップユーティリティでフロッピーディスクドライブを無 効にすることができます。BIOSセットアップユーティリティで設定を確認して ください。
			- <確認するメニュー: 「Main」→「Legacy Floppy A」

「Security」 → 「Floppy Write Protect」>

- □ 本装置がSecure Modeで動作していませんか?
	- → Secure Mode中は、設定内容によってはフロッピーディスクドライブへの書き 込みが禁止されている場合があります。Secure Modeを解除するにはキーボー ドからBIOSセットアップユーティリティで設定したユーザーパスワードを入力 してください。

### 2 CD-ROMにアクセスできない

- □ CD-ROMドライブのトレーに確実にセットしていますか?
	- → トレーにはCD-ROMを保持するホルダーがあります。ホルダーで確実に保持さ れていることを確認してください。
- □ 本装置で使用できるCD-ROMですか?
	- → Macintosh専用のCD-ROMは使用できません。

### ハードディスクにアクセスできない (ディスクアレイで構成されているハードディスクについてはディスクアレイコント ローラに添付の説明書を参照)

- □ 本装置で使用できるハードディスクですか?
	- → NECが指定する機器以外は動作の保証はできません。
- □ ハードディスクは正しく取り付けられていますか?
	- → ハードディスクのハンドルにあるレバーで確実にロックしてください。不完全 な状態では、内部のコネクタに接続されません(107ページ参照)。

### 3) SCSI装置(内蔵・外付け)にアクセスできない

- □ 本装置で使用できるSCSI装置ですか?
	- → NECが指定する機器以外は動作の保証はできません。
- □ ケーブルの接続を変えていますか?
	- → 本体のベースボード上にあるSCSIコネクタ(B)は、内蔵のファイルデバイスか 外付けのSCSIデバイスのいずれかに使用することができます。内蔵/外付けデ バイスの接続は、ケーブル接続を変えることで切り替えることができます。 「ハードウェア編」の「ケーブル接続」を参照してください。
- □ SCSIコントローラ(オプション含む)の設定を間違えていませんか?
	- → ベースボード上のSCSIコネクタに接続しているSCSI装置については、215 ページのBIOSセットアップユーティリティで正しく設定してください。オプ ションのSCSIコントローラボードを搭載し、SCSI装置を接続している場合 は、SCSIコントローラボードが持つBIOSセットアップユーティリティで正し く設定してください。詳しくはSCSIコントローラボードに添付のマニュアルを 参照してください。
- □ SCSI装置の設定を間違えていませんか?
	- → 外付けSCSI装置を接続している場合は、SCSI IDや終端抵抗などの設定が必要 です。詳しくはSCSI装置に添付のマニュアルを参照してください。

### 3) PCIデバイスを増設後、正しく動作しなくなった(ホットプラグPCIについては289 ページを参照)

- □ ボードを正しく取り付けていますか?
	- → 117ページを参照して正しく取り付け直してください。
- □ ボードに割り当てた割り込み設定を間違えていませんか?
	- → 204ページを参照して正しく設定してください。
- □ OSブートを行う、アレイボードを除き、BIOSセットアップユーティリティの設定 でOption ROM設定が、SCSIカードの搭載スロットはDisableになっていますか?
	- → BIOSセットアップユーティリティで設定を確認してください。 <確認するメニュー: 「Advanced」 → 「PCI Configuration」 → 「PCI Slot n」 (n: 取り付けたボードのPCIスロット番号) → 「Option ROM Scan」>
- □ ネットワークボードを増設し、ネットワークブートを行わない場合、BIOSセット アップユーティリティの設定で増設したSlotのOption ROM設定がDisableになっ ていますか?
	- → BIOSセットアップユーティリティで設定を確認してください。 <確認するメニュー: 「Advanced」 → 「PCI Configuration」 → 「PCI Slot n」 (n: 取り付けたボードのPCIスロット番号) → 「Option ROM Scan」>

## 2 OSを起動できない

- □ フロッピーディスクをセットしていませんか? → フロッピーディスクを取り出して再起動してください。
- □ EXPRESSBUILDERをセットしていませんか?
	- → EXPRESSBUILDERを取り出して再起動してください。
- □ OSが破損していませんか?
	- → 修復プロセスを使って修復を試してください(305ページ)。

正しいCD-ROMを挿入したのに以下のメッセージが表示される

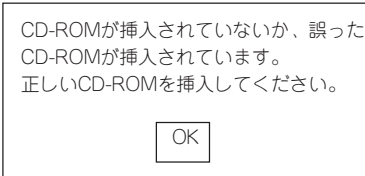

□ CD-ROMのデータ面が汚れていたり、傷ついていたりしていませんか?

→ CD-ROMドライブからCD-ROMを取り出し、よごれや傷などがないことを確認 してから、再度CD-ROMをセットし、[OK]をクリックしてください。

giga ドライバの速度設定を1000Mbps から100Mbpsに変更した場合、 ESMPRO/統合ビューアのデータビューアにてネットワークの詳細を参照すると、設 定したスピードが不正表示(1000Mbpsから100Mbps設定時: 1000Mbpsと表示) される。

→ gigaドライバの速度設定を変更した場合、表示が不正になりますが、LANドラ イバの動作には影響ありません。

## [システムプロパティ]の[全般]タブの中でプロセッサの名称がずれて表示される

→ 装置の動作には問題ありません。

### ネットワーク上で認識されない

- □ ケーブルを接続していますか?
	- → 本装置背面にあるネットワークポートに確実に接続してください。また、使用 するケーブルがネットワークインタフェースの規格に準拠したものであること を確認してください。
- □ BIOSの設定を間違えていませんか?
	- → 本装置のBIOSセットアップユーティリティで内蔵のLANコントローラを無効に することができます。BIOSセットアップユーティリティで設定を確認してくだ さい。
		- <確認するメニュー: 「Advanced」→「PCI Configuration」→

「Embedded NIC 1」、 「Embedded NIC 2」>

- □ プロトコルやサービスのセットアップを済ませていますか?
	- → 本装置専用のネットワークドライバをインストールしてください。また、TCP/ IPなどのプロトコルのセットアップや各種サービスが確実に設定されているこ とを確認してください。
- □ 転送速度の設定を間違えていませんか?
	- → 本体に標準装備の内蔵LANコントローラ1は、100Mbps/10Mbpsの転送速度 のネットワークで使用することができます。内蔵LANコントローラ2は、 1000Mbps/100Mbps/10Mbpsの転送速度のネットワークで使用することが できます。この転送速度の切り替えや設定はOS上から行えますが、「Auto Detect にいう機能は使用せず、接続しているHubと同じ転送速度で固定に設定 してください。また、接続しているHubとデュプレックスモードが同じである ことを確認してください。

### PCIホットプラグが正しく行えない

- □ BIOSの設定を間違えていませんか?
	- → PCIホットプラグを行う場合は、BIOSのSETUPユーティリティであらかじめ設 定を変更しておく必要があります。

<確認するメニュー: 「Advanced」→「PCI Configuration」→

- 「Hot Plug PCI Control」→「Minimum/Middle/Maximum\*」>
- \* 取り付けるボードによって設定値が異なります。詳細は187ページを 参照してください。
- <確認するメニュー: 「Advanced」→「PCI Configuration」→「Hot Plug PCI Control」 →「Empty Bus Default Speed」→「PCI Slots 5-6」または、「PCI Slots 7-8」→取り付けるボードのスピード>

### PCIボードのHot Removeまたは、Hot Replaceにおいて、OSからボードのドライ バを停止できない

- □ Hot Removeまたは、Hot ReplaceするPCIボードを他のソフトウェアが使用して いませんか?
	- → Hot Removeまたは、Hot ReplaceするPCIボードを他のソフトウェアが使用し ているとドライバを停止できません。該当するソフトウェアを終了させてか ら、PCIボードのドライバを停止させてください。Hot Replaceの場合はボード の取り付けが終了した後に、終了させたソフトウェアを起動してください。

### Windows Server 2003について

## 2 以下のイベントログが記録される

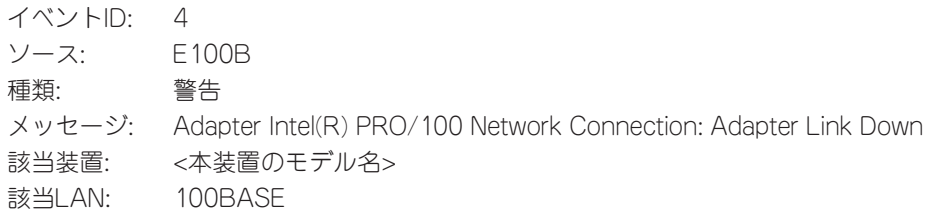

→ 本体のLANポートにネットワークケーブルを接続していない場合に、本イベン トログが登録される場合がありますが、LANドライバの動作には影響ありませ ん。ネットワークケーブルを正しく接続すると登録されなくなります。また、 100BASEのLANポートを使用しない場合は、デバイスマネージャ等から 100BASEのLANを無効に設定するか、BIOSの設定にて、Disableに設定を変 更することにより、登録されなくなります。

### (2) 以下のメッセージが表示され、ログインできなくなった

→ Windows Server 2003では、Windows製品のライセンス認証手続きを完了し ないまま使用していると、下記のメッセージが表示されます。[はい]をえらん でWindowsのライセンス認証の手続きを実行してください。

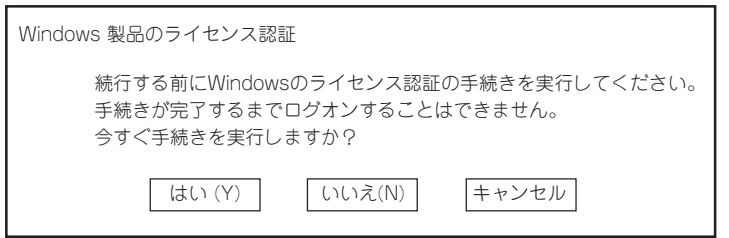

### Windows Server 2003 の運用中、イベントビューアに下記内容の EvntAgnt の 警告が登録される場合がある

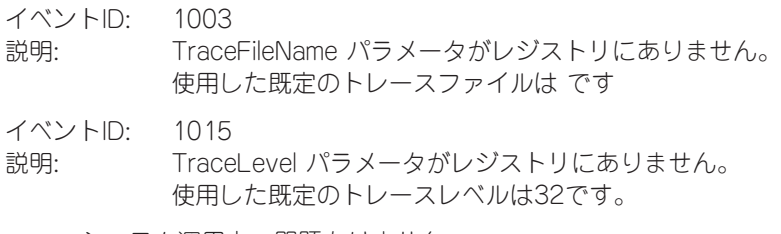

→ システム運用上、問題ありません。

### Windows Server 2003/Windows 2000について

#### $(2)$ インストール中、イベントビューアのシステムログに次のような内容の警告が記録さ れる

ページング操作中にデバイス ¥Device¥CdRom0上でエラーが検出されました。

→ システムの運用上、問題ありません。

### 2 インストール中、テキストベースのセットアップ画面で、文字化けしたメッセージが 表示され、インストールが続行できない

- □ 複数のハードディスクを接続したり、ディスクアレイコントローラ配下に複数のシ ステムドライブを作成してインストールを行っていませんか?
	- → OSをインストールするハードディスク以外のハードディスクをいったん取り外 した状態でインストールを行ってください。
	- → ディスクアレイコントローラ配下のディスクにインストールする場合は、シス テムドライブを複数作成せず、1つだけ作成してインストールを行ってくださ い。複数のシステムドライブを作成する場合は、インストール完了後、ディス クアレイのコンフィグレーションユーティリティを使用して追加作成してくだ さい。

2 インストール中、イベントビューアのシステムログに以下のログが出力される

サーバはトランスポート¥Device¥NetBT\_Tcpip\_{.....}にバインドできませんでした。

トランスポートが初期アドレスのオープンを拒否したため、初期化に失敗しました。

ネットワークの別のコンピュータが同じ名前を使用しているため、サーバーはトランスポート ¥Device¥NetbiosSmbにバインドできませんでした。サーバーを起動できませんでした。

→ ネットワークドライバの更新時に発生します。システムの運用上、問題ありま せん。

## ? インストールを正しくできない

- □ インストール時の注意事項を確認していますか?
	- → 18ページ(または、オンラインドキュメント)を参照してください。

### インストール後にデバイス マネージャで日本語106/109 キーボードが英語101/ 102 キーボードと認識される

- → デバイス マネージャでは英語101/102キーボードと認識されていますが、キー ボードの入力は日本語106/109キーボードの配列で行うことができます。日本 語106/109キーボードに変更したいときは、以下の手順で変更してください。
	- 1. [スタートメニュー]から[設定]を選択し、[コントロールパネル]を起動する。
	- 2. [管理ツール]内の[コンピュータの管理]を起動し[デバイスマネージャ]をク リックする。
	- 3. [キーボード]をクリックし、以下のプロパティを開く。 101/102英語キーボードまたは、Microsoft Natural PS/2キーボード
	- 4. [ドライバ]タブの[ドライバの更新]をクリックし、[このデバイスの既知の ドライバを表示してその一覧から選択する]を選択する。
- 5. 「このデバイス クラスのハードウェアをすべて表示」を選択し、日本語 PS/ 2キーボード(106/109キー)を選択して[次へ]をクリックする。
- 6. ウィザードに従ってドライバを更新してコンピュータを再起動する。
- 7. 以下のメッセージが表示された場合は、[はい]をクリックして操作を続行 する。

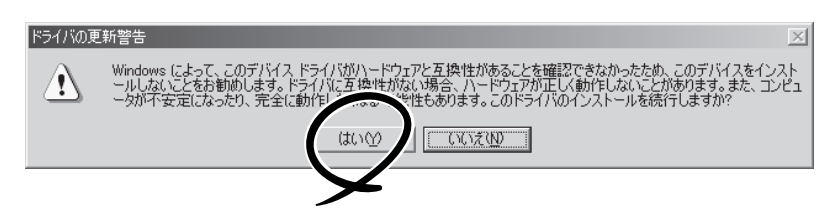

#### $(2)$ OSの動作が不安定

- □ システムのアップデートを行いましたか?
	- → OSをインストールした後にネットワークドライバをインストールすると動作が 不安定になることがあります。35または56ページを参照してシステムをアップ デートしてください。

 $(2)$ 

### 障害発生時、「自動的に再起動する」の設定で、設定どおりに動作しない

→ 障害発生時に「自動的に再起動する」の設定にかかわらず、自動的に再起動する 場合や再起動しない場合があります。再起動しない場合は、手動で再起動して ください。

#### (2ි ブルー画面で電源OFFができない

→ ブルー画面で電源をOFFにする時は、強制電源OFF(強制シャットダウン: POWERスイッチを4秒間押し続ける)を行ってください。一度押しでは電源は OFFになりません。

### プロセッサ(CPU)を増設後、起動するたびにイベントログが表示される

→ オプションのCPUの中には異 なるレビジョン(ステッピン グ)のものが含まれている場 合があります。異なるレビ ジョンのCPUを混在して取り 付けた場合、Windowsでは イベントビューアのシステム ログに以下のようなログが表 示されますが、動作には問題 ありません。

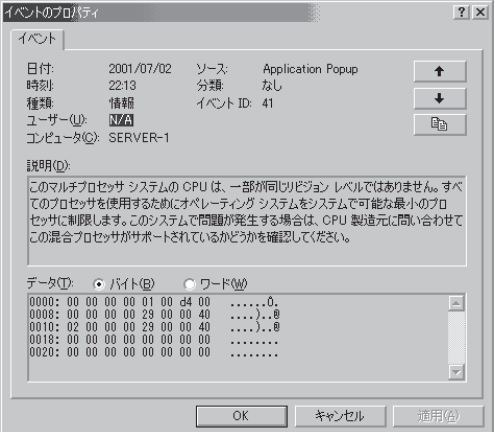

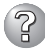

### Windows 2000 Service Packを運用中、イベントビューアに下記内容の WinMgmtの警告が登録される場合がある

イベントID: 37

説明: ライブラリ内で不明な問題が発生したため、WMI ADAP は"ファイル 名"パフォーマンスライブラリを読み込むことができませんでした。 また0x0Service Pack 3 CD-ROMを使用した場合は、CD-ROMドラ イブから抜き取ってください。

イベントID: 41

説明: Collect 関数で時間違反があったため、ADAP は"ファイル名"パフォー マンスライブラリを処理できませんでした。または009 サブキーで値 が見つからなかったため、WMI ADAPはパフォーマンスライブラリ" ファイル名" のオブジェクトインデ ックス"インデックス番号"を作成 しませんでした。

イベントID: 61

- 説明: open関数で時間違反があったため、WMI ADAPは"ファイル名" パフォーマンスライブラリを処理できませんでした。
	- → カウンタの問題またはWMI(Windows Management Instrumentation)パ フォーマンスライブラリdredgerの無効な正の戻り値が原因で登録されること がありますが、運用上は特に問題はありません。
- Windows 2000 Service Packを運用中、イベントビューアに下記内容の LoadPerfの警告が登録される場合がある

イベントID: 2000

- 説明: インストールファイルでオブジェクトの一覧が見つかりませんでし た。オブジェクトの一覧をインストールファイルに追加すると、 パフォーマンスカウンタを計測するときに、システムのパフォー マン スが改善されます。
	- → WMI(Windows Management Instrumentation)が表示されたパフォーマンス カウンタを求めることが原因で登録されることがありますが、運用上は特に問 題はありません。

### Windows 2000 Service Packを運用中、イベントビューアに下記内 容のrasctrs の警告が登録される場合がある

イベントID: 2001

- 説明: インストールファイルでオブジェクトの一覧が見つかりませんでし た。オブジェクトの一覧をインストールファイルに追加すると、 パフォーマンスカウンタを計測するときに、システムのパフォー マン スが改善されます。
	- → Systemroot¥system32¥driversフォルダ配下にNDISWAN.SYSが存在するか どうか確認してください。システムの再起動後に本エラーが登録されていない 場合は、運用上は特に問題はありません。

## EXPRESSBUILDERについて

EXPRESSBUILDERから本装置を起動できない場合は、次の点について確認してください。

- □ POSTの実行中にEXPRESSBUILDERをセットし、再起動しましたか?
	- → POSTを実行中にEXPRESSBUILDERをセットし、再起動しないとエラーメッセージ が表示されたり、OSが起動したりします。
- □ BIOSのセットアップを間違えていませんか?
	- → 本装置のBIOSセットアップユーティリティでブートデバイスの起動順序を設定する ことができます。BIOSセットアップユーティリティでCD-ROMドライブが最初に起 動するよう順序を変更してください。 <確認するメニュー:「Boot」>

EXPRESSBUILDER実行中、何らかの障害が発生すると、以下のようなメッセージが表示さ れます。メッセージを記録して保守サービス会社に連絡してください。

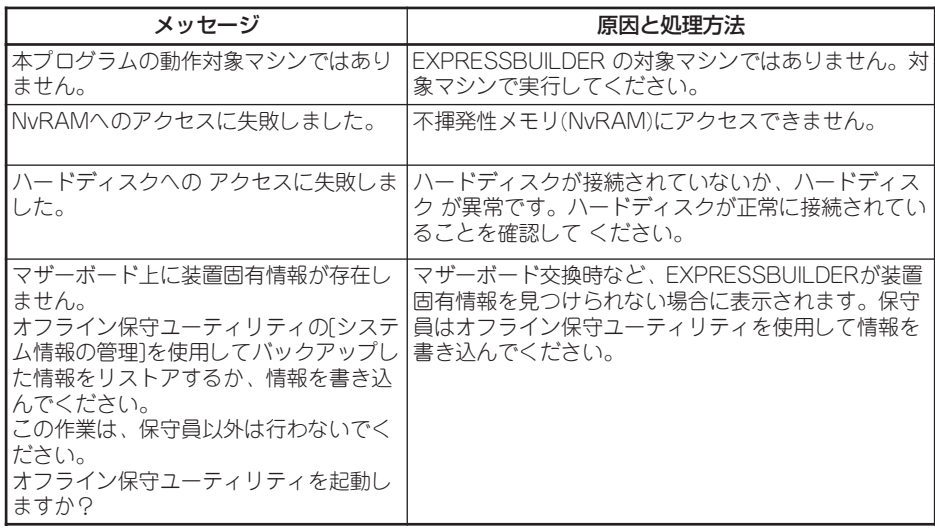

この他にもシームレスセットアップでディスクアレイ構築時やシステム診断を実行したとき に障害を検出するとエラーメッセージが表示されます。表示されたメッセージをメモし、保 守サービス会社までご連絡ください。

ディスクアレイに関するセットアップ中に障害を検出するとディスクアレイのセットアップ をスキップします。このようなメッセージが現れた場合は、ディスクアレイコントローラま たはハードディスクドライブに障害が発生している可能性があります。保守サービス会社に 保守を依頼してください。

## シームレスセットアップについて

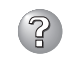

指定したパーティションサイズよりも小さい容量のハードディスクを使用してインス トールしようとしたときに以下のメッセージが表示された

指定されたパーティションサイズはハードディスクの確保可能な容量を超えています。 セットアップは確保できる最大サイズでパーティションを作成しました。 セットアップを続行します。

 $OK$ 

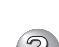

→ 異常ではありません。<Enter>キーを押してインストールを続けてください。

3) CD-ROMからファイルをコピー中またはCD-ROMをチェック中に画面表示が乱れた

→ <R>キーを押してください。<R>キーを押しても何度も表示されるときは、シーム レスセットアップをはじめからやり直してください。それでも同じ結果が出たとき は保守サービス会社に連絡して、CD-ROMドライブの点検を依頼してください。

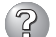

#### 自動インストールが中断し、セットアップ情報を入力するように求められた

→ 設定したセットアップ情報に間違いがあります。メッセージに従って正しい値を入 力してください。インストールをキャンセルする必要はありません。Windowsで はセットアップの最後のリブートで再度、<Enter>キーの入力を要求されることが あります。

## 2 「コンピュータの役割」画面で[終了]が表示される

→ ここで[終了]をクリックすると、その後の設定はシームレスセットアップの既定値 を自動的に選択して、インストールを行います。

<既定値>

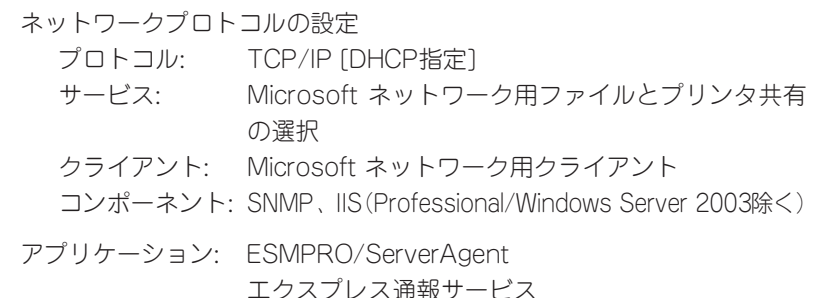

クアレイコントローラを接続時)

Power Console Plus(本装置がサポートするディス

## 「コンピュータの役割」画面で[終了]が表示されない

- → 作成済みのセットアップ情報ファイルをロードした場合は表示されません。
- → [終了]は、最初に「コンピュータの役割]画面に移ったときにのみ表示されます。一 度でも[コンピュータの役割]から先の画面に進むと[戻る]を使用して、[コン ピュータの役割]画面に戻っても、[終了]は表示されません。

### 「パーティションの使用方法」で「既存パーティションを使用する」を選択したのにディスクの全領域 がOS領域としてインストールされている

→ 流用するパーティション以外(保守領域を除く)にパーティションが存在しました か?流用するパーティション以外にパーティションが存在しなかったとき全領域を 確保してWindowsをインストールします。

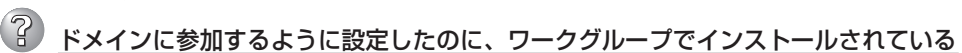

- → インストール中、ドメインの参加に失敗した場合、ワークグループでセットアップ します。コントロールパネル→システムからドメインの参加設定を行ってください。
- → ホスト名に2バイト文字を使用していませんか? Windows Server 2003 の場合、ホスト名に2バイト文字を使用するとドメインの 参加に失敗します。失敗した場合は、コントロールパネル→システムからドメイン の参加設定を行ってください。

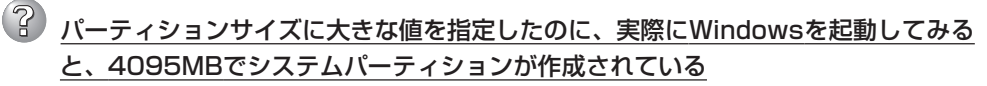

→「パーティションサイズ|で実領域以上の値を設定していませんか?全領域(保守領域を除く) を1パーティションで作成したい場合は「全領域」を設定するようにしてください。

### 2 2GB以上のパーティションにNTFSでインストールしたのにクラスタサイズが512バ イトでインストールされる

→ シームレスセットアップの仕様です。512バイト以外のクラスタサイズでインス トールしたい場合は、マニュアルセットアップをしてください。

## 2 ディスプレイの解像度として指定したものと違う解像度でWindowsが起動した

→ ディスプレイの解像度は、指定された設定が使用できなかった場合、それに近い設 定かまたはドライバのデフォルト値が使用されます。

#### (? 間違ったプロダクトID/CDキーを入力してしまった

→ 間違ったプロダクトID/CDキーを入力しても、自動インストールは開始します。しか し、自動インストール中にストップ、再入力を促されます。また、この場合、自動 インストール中のGUIセットアップ終了のリブート時に入力要求が発生します。これ ら2回の入力を行えば、Windowsのセットアップには問題はありません。

### ネットワークアダプタの詳細設定ができない

→ シームレスセットアップでは、ネットワークアダプタの詳細設定は行えません。 Windowsの起動後、コントロールパネルから設定してください。

#### (? シームレスセットアップで設定しなかったネットワークアダプタの設定が行われて Windowsが起動した

→ Windowsは認識したネットワークアダプタは既定値に設定してインストールしま す。設定の変更は、Windowsの起動後、コントロールパネルから行えます。ま た、シームレスセットアップで設定したが、実際に接続されていなかった場合、ア ダプタのセットアップは行われませんが、プロトコルのインストールだけは行われ ます。

### 複数枚ネットワークアダプタを装着し、アダプタごとに違うプロトコルを設定したの に、どのアダプタもすべてのプロトコルが設定されている

→ 仕様です。各アダプタにはインストールされたプロトコルすべてが使用できるよう に設定されます。シームレスセットアップで設定できないものは、すべて既定値に なります。

### 複数枚ネットワークアダプタを設定したとき、TCP/IPプロトコルの詳細設定がすべ てDHCPを使用するになっている

→ 複数枚のネットワークアダプタを設定したときに、プロトコルの詳細設定がすべて 既定値になることがあります。コントロールパネルから詳細設定を行ってくださ  $\cup$ 

### ネットワークアダプタを複数枚接続していないのにプロトコルの詳細設定がすべてデ フォルト設定になっている。(例: TCP/IPの場合IPアドレス設定したのにDHCP設定 になっているなど)

→ 複数のプロトコルを設定していませんか?

この場合、複数のネットワークアダプタを接続したときと同じ状態になるため、プ ロトコルの詳細設定がデフォルト設定になってしまいます。

OS起動後にコントロールパネルから詳細設定を行ってください。

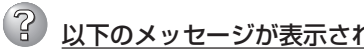

以下のメッセージが表示されインストールが中断する

Windowsブートローダをインストールできませんでした。 C:ドライブがフォーマットされているか、ドライブが損傷していないかを確認してください。

→ 追加アプリケーションのインストールを指定している場合、この現象が発生する場 合があります。この現象が発生した場合、追加アプリケーションを指定しないでイ ンストールを行なってください。

## マスターコントロールメニューについて

## 2 オンラインドキュメントが読めない

- □ Adobe Acrobat Readerが正しくインストールされていますか?
	- → オンラインドキュメントの文書の一部は、PDFファイル形式で提供されていま す。あらかじめAdobe Acrobat Reader(Version 4.05以上)をご使用のオペ レーティングシステムへインストールしておいてください。なお、Adobe Acrobat Readerは、EXPRESSBUILDERからインストールすることができま す。マスターコントロールメニューを起動後、[ソフトウェアのセットアップ] の[Adobe Acrobat Reader]を選択してください(インストール後、Acrobat Readerを起動して使用許諾契約書に同意してからご使用ください)。

## 2 オンラインドキュメントの画像が見にくい

- □ 使用しているディスプレイは、256色以上の表示になっていますか?
	- → ディスプレイの設定が256色未満の場合は、画像が見にくくなります。256色 以上の表示ができる環境で実行してください。

### マスターコントロールメニューが表示されない

- □ ご使用のシステムは、Windows NT 4.0以降またはWindows 95以降ですか?
	- → 本プログラムは、Windows NT 4.0/Windows 95より前のバージョンでは動 作しません。
- □ <Shift>キーを押していませんか?
	- → <Shift>キーを押しながらCD-ROMをセットすると、Autorun機能がキャンセ ルされます。
- □ システムの状態は問題ありませんか?
	- → システムのレジストリ設定やCD-ROMをセットするタイミングによってはメ ニューが起動しない場合があります。そのような場合は、CD-ROMの ¥MC¥1ST.EXEをエクスプローラ等から実行してください。

## 2 メニューが英語で表示される

- □ ご使用の環境は正しいですか?
	- → オペレーティングシステムが英語バージョンの場合、メニューは英語で表示さ れます。日本語メニューを起動させたい場合は、日本語バージョンのオペレー ティングシステムにて動作させてください。

### 3 メニュー項目がグレイ表示される

- □ ご使用の環境は正しいですか?
	- → Administrator権限のないユーザーでログインした場合や、本装置以外の装置上 で実行した場合など、ご使用の環境がソフトウェアのインストール環境に合致 しないとき、メニュー項目がグレイ表示されます。適切な装置、ユーザーにて ログイン後、再度実行してください。

### ExpressPicnicについて

- セットアップ情報の設定でExpressPicnicウィンドウのビットマップが正しく表示さ れない(Trekkingコマンド使用時)
	- → ディスプレイの設定の色数が256色未満の場合はビットマップが正しく表示されて いませんが、セットアップ情報は正しく表示できます。

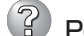

- ?) Point To Point トンネリング プロトコルの設定ができない
	- → 現在サポートしていません。インストール後、コントロールパネルから設定を行っ てください。この場合、リブートは必要ありません。

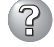

### 3) ネットワークアダプタの詳細設定ができない

→ ExpressPicnicでは、ネットワークアダプタの詳細設定は行えません。Windowsの 起動後、コントロールパネルから設定してください。

## ディスクアレイについて

ディスクアレイを構成している本装置でのトラブルについてはディスクアレイコントローラ に添付の説明書を参照してください。

### ESMPROについて

#### ESMPRO/ServerAgent(Windows版)について

→ 添付のCD-ROM 「EXPRESSBUILDER」内のオンラインドキュメント「FSMPRO/ ServerAgent(Windows版)インストレーションガイド」でトラブルの回避方法やそ の他の補足説明が記載されています。参照してください。

#### ESMPRO/ServerManagerについて

→ 添付のCD-ROM 「EXPRESSBUILDER I内のオンラインドキュメント「ESMPRO/ ServerManagerインストレーションガイド」でトラブルの回避方法やその他の補足 説明が記載されています。参照してください。

## **障害情報の採取**

万一障害が起きた場合、次の方法でさまざまな障害発生時の情報を採取することができま す。

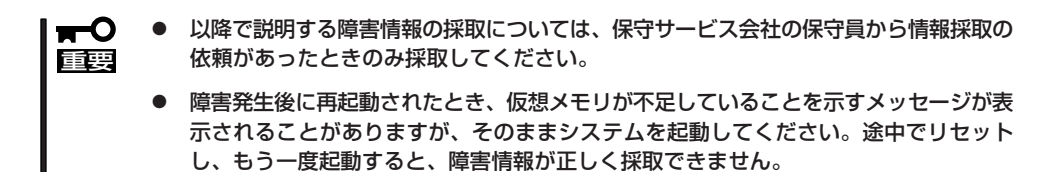

### イベントログの採取

本装置に起きたさまざまな事象(イベント)のログを採取します。

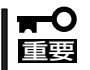

STOPエラーやシステムエラー、ストールが起きている場合はいったん再起動してから作 業を始めます。

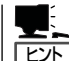

オプションのCPUの中には異なる レビジョン(ステッピング)のものが 含まれている場合があります。異な るレビジョンのCPUを混在して取 り付けた場合、Windowsではイベ ントビューアのシステムログに以下 のようなログが表示されますが、動 作には問題ありません。

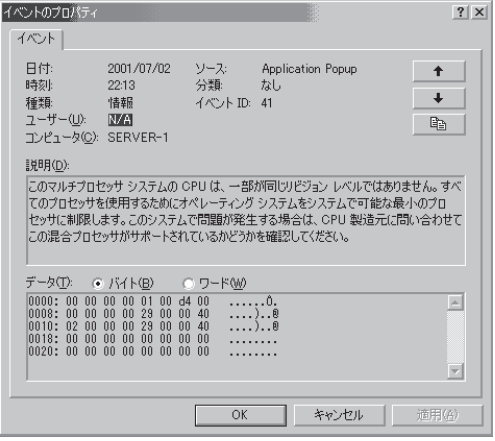

- 1. コントロールパネルから[管理ツール]- [イベントビューア]をクリックする。
- 2. 採取するログの種類を選択する。

[アプリケーション ログ]には起動してい たアプリケーションに関連するイベント が 記録されています。[セキュリティ ログ]にはセキュリティに関連するイベン トが記録されています。[システム ログ] にはWindows 2000のシステム構成要素 で発生したイベントが記録されていま す。

- 3. [操作]メニューの[ログファイルの名前を 付けて保存]コマンドをクリックする。
- 4. [ファイル名]ボックスに保存するアーカ イブログファイルの名前を入力する。

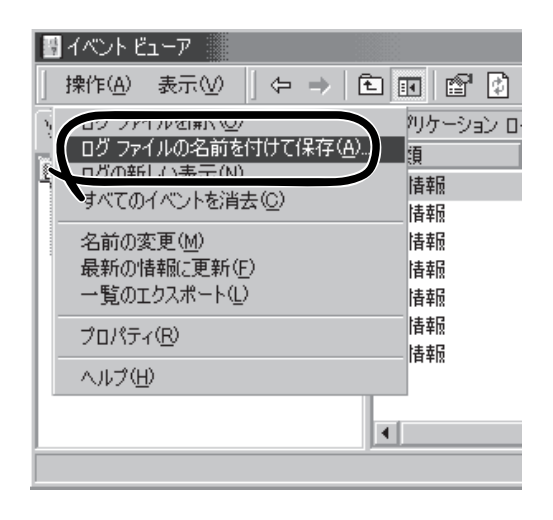

5. [ファイルの種類]リストボックスで保存するログファイルの形式を選択し、[OK]をクリックす る。

詳細についてはWindowsのオンラインヘルプを参照してください。

### 構成情報の採取

本装置のハードウェア構成や内部設定情報などを採取します。 情報の採取には「診断プログラム」を使用します。

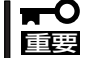

STOPエラーやシステムエラー、ストールが起きている場合はいったん再起動してから作 業を始めます。

- 1. スタートメニューの[設定]をポイントし、[コントロールパネル]をクリックする。 [コントロールパネル]ダイアログボックスが表示されます。
- 2. [管理ツール]アイコンをダブルクリックし、[コンピュータの管理]アイコンをダブルクリックす る。

[コンピュータの管理]ダイアログボックスが表示されます。

- 3. [システムツール]ー[システム情報]をクリックする。
- 4. [操作]メニューの[システム情報ファイル として保存]コマンドをクリックする。
- 5. [ファイル名]ボックスに保存するファイ ルの名前を入力する。
- 6. [保存]をクリックする。

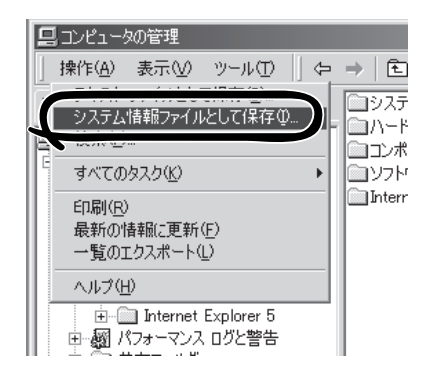

### ワトソン博士の診断情報の採取

ワトソン博士を使って、アプリケーションエラーに関連する診断情報を採取します。 診断情報の保存先は任意で設定できます。詳しくは「導入編」の「ワトソン博士の設定」を参照 してください。

### メモリダンプの採取

障害が起きたときのメモリの内容をダンプし、採取します。ダンプをDATに保存した場合 は、ラベルに「NTBackup」で保存したか「ARCServe」で保存したかを記載しておいてくださ い。診断情報の保存先は任意で設定できます。詳しくは「メモリダンプ(デバッグ情報)の設 定」を参照してください(Windows Server 2003とWindows 2000で個別に説明していま す)。

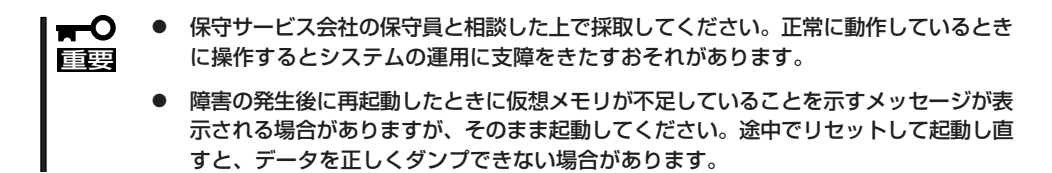

#### 採取のための準備

DUMPスイッチを押してダンプを実行した後に本装置をリセットできなくなる場合がありま す。この場合、強制シャットダウン(223ページ参照)で本装置を強制的にリセットしなけれ ばならなくなりますが、BIOSセットアップユーティリティ「SETUP」の「Security」メニュー の「Power Switch Inhibit」を「Enabled」に設定しておくと、POWERスイッチの機能が無効 になるため、強制シャットダウンができなくなります。

万一の場合、強制シャットダウンで本装置をリセットできるように次の手順に従って本装置 の設定を変更しておいてください。

- 1. 本装置の電源をONにして、BIOSセットアップユーティリティ「SETUP」を起動する(181ページ 参照)。
- 2. 「Security」メニューの「Power Switch Inhibit」を「Disabled」に設定する。
- 3. 設定内容を保存して、SETUPを終了する。

### メモリダンプの採取

障害が発生し、メモリダンプを採取したいときにDUMPス イッチを押してください。スイッチを押すときには金属製の ピン(太めのゼムクリップを引き伸ばして代用可)をスイッチ 穴に差し込んでスイッチを押します。

スイッチを押すと、メモリダンプは設定されている保存先に 保存されます(CPUがストールした場合などではメモリダン プを採取できない場合があります)。

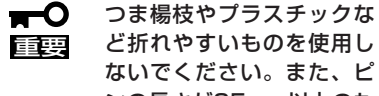

ど折れやすいものを使用し ないでください。また、ピ ンの長さが25mm以上のも のを使ってください。

25mm 人民

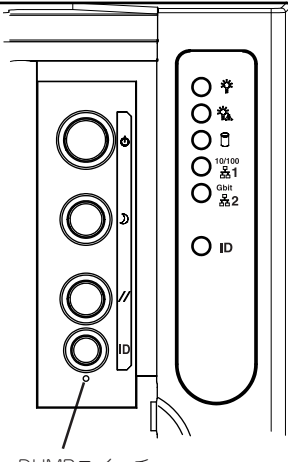

DUMPスイッチ

## IPMI情報のバックアップ

IPMI情報を採取します。情報を採取するためには、ESMPRO/ServerAgentがインストール されていなければなりません。

- 1. スタートメニューから[プログラム]- [ESMPRO ServerAgent]-[ESRAS ユーティリティ]を選ぶ。 [ESRASユーティリティ]ウィンドウが表 示されます。
- 2. ツリービューより[最新情報]を選択し て、ローカルコンピュータの情報を取得 する。 データが表示されれば取得ができたこと になります。

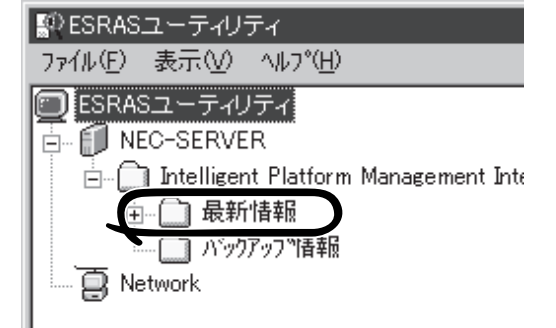

3. [ファイル]メニューから[現在のIPMI情報 をバックアップする]をクリックする。

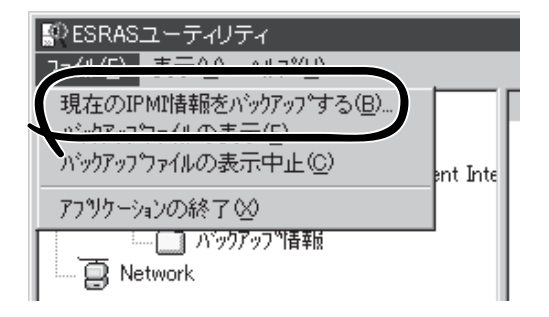

- 4. バックアップ対象のコンピュータ名を確 認する。
- 5. 退避するバックアップファイル名と保存 する場所を指定して[バックアップ]をク リックする。

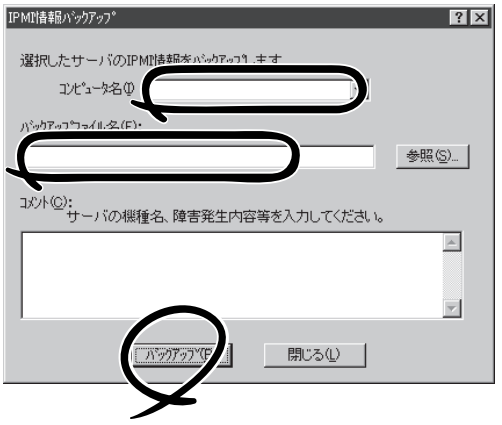

## **システムの修復**

OSを動作させるために必要なファイルが破損した場合は、「修復プロセス」を使ってシステ ムを修復してください。

- 重要� システムの修復後、35または56ページの「システムのアップデート」を参照して必ずシ ステムをアップデートしてください。また、Windowsの場合は、システムのアップ デートに加え、各種ドライバをアップデートしてください。詳しくはオンラインドキュ メント「インストレーションサプリメントガイド」の「ドライバのインストールと詳細設 定」を参照してください。
	- ⓦ ハードディスクが認識できない場合は、システムの修復はできません。

### 修復手順 -Windows Server 2003-

何らかの原因でシステムを移動できなくなった場合は、回復コンソールを使用してシステム の修復を行います。ただし、この方法は詳しい知識のあるユーザーや管理者以外にはお勧め できません。詳細については、オンラインヘルプを参照してください。

### 修復手順 -Windows 2000-

次の手順に従ってシステム修復ディスクではなく、ディスクの中の情報を使って修復してく ださい。

- 1. EXPRESSBUILDERを使って「Windows 2000 OEM-DISK for EXPRESSBUILDER」を作成す る。
- 2. システムの電源をONにする。
- 3. 本装置のCD-ROMドライブにWindows 2000 CD-ROMをセットする。
- 4. Windows 2000 CD-ROMをCD-ROM ドライブにセットしたら、リセットする (<Ctrl>+<Alt>+<Delete>キーを押す)か、電源をOFF/ONして本装置を再起動する。
- 5. 画面上部に「Setup is inspecting your computer's hardware configuration...」が表示されてい る間に<F6>キーを押す。

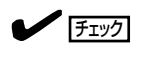

<F6>キーを押しても、このときには画面上には何の変化もあらわれません。

6. 以下のメッセージが表示されたら<S>キーを押す。

Setup could not determine the type of one more mass storage devices installed in your system, or you have chosen to manually specify an adapter.Currently, Setup will load support for the following mass storage devices.

以下のメッセージが表示されます。

Please insert the disk labeled manufacturer-supplied hardware support disk into Drive A: \* Press ENTER when ready.

7. Windows 2000 OEM-DISK for EXPRESSBUILDERをフロッピーディスクドライブにセット し、<Enter>キーを押す。

SCSIアダプタのリストが表示されます。

8. SCSIアダプタリストから [Adaptec Ultra320 SCSI Cards (Win2000)]を選択し、<Enter>キー を押す。

手順5の画面に戻ります。

9. 装置にディスクアレイコントローラ(N8103- 64/81)を装着している場合は、手順5 ~7を繰り 返し、SCSIアダプタリストから以下を選び、<Enter>キーを押す。

N8103- 64の場合

[LSI Logic MegaRAID Enterprise 1600 RAID Controller Driver]

N8103- 81の場合

[MegaRAID SCSI 320-2 Controller Driver]

- 10. <R>キーを押して修復オプションを選択 する。
- 11. キーボードの種類を選択する。
- 12. 選択を求められたら、<R>キーを押して システム修復処理を選択する。

セットアップへようこそ� セットアップ プログラムのこの部分は、Microsoft(R) Windows 2000(R) の<br>インストールと設定を準備します。 • Windows 2000 のセットアップを開始するには、Enter キーを押してくだ� - さい。<br>• インストール済の Windows 2000 を修復するには、R キーを押してく<br>- ださい。 • Windows 2000 をインストールしないでセットアップを終了するには、F3<br>・ キーを押してください。 Windows 2000 Server セットアップ� Enter=続行 R=修復 F3=終了�

13. 選択を求められたら、次のうちのどちらかを選択する。

[手動修復](<M>キーを押す) 高度なユーザーかシステム管理者以外はこのオプションを選択しな いでください。このオプションを使うと、システムファイル、パー ティションブートセクタおよびスタートアップ環境の問題を修復す ることができます。

- [高速修復](<F>キーを押す) このオプションは使い方がとても簡単で、ユーザーは何もする必要 はありません。このオプションを選択すると、システム修復ディス クプログラムが、システムファイル、システムディスクのパーティ ションブートセクタおよびスタートアップ環境(システムに複数のオ ペレーティングシステムがインストールされている場合)に関連した 問題の修復を開始します。
- 14. 画面に表示される指示に従って操作し、システム修復ディスクを挿入するよう求める画面では、 <L>キーを押す。

ディスクの検査後、システムは一度再起動されます。

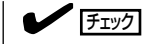

システム修復ディスクを使用しない処理を行います。

15. 手順2~12を繰り返す。

修復処理が開始されます。

修復処理の間に、見つからないファイルや破損したファイルが、ハードディスクドライブ上C: ¥I386のファイルかシステムパーティションの%systemroot%¥Repairフォルダのファイルに置 き換えられます。こうして置き換えられたファイルは、セットアップ以降に行った構成の変更を 一切反映していません。

16. 画面に表示される指示に従って操作する。

障害が検出されたファイルの名前を控えておくと、システムがどのように破損していたのかを診 断するのに役立ちます。

17. 修復に成功した場合は処理を終了する。

コンピュータが問題なく再起動したことで置き換えられたファイルがハードディスクに正しくコ ピーされたことがわかります。

# **オフライン保守ユーティリティ**

オフライン保守ユーティリティは、本製品の予防保守、障害解析を行うためのユーティリティです。 ESMPROが起動できないような障害が本製品に起きた場合は、オフライン保守ユーティリティを使って障 害原因の確認ができます。

- ⓦ オフライン保守ユーティリティは通常、保守員が使用するプログラムです。オフライン ПU 保守ユーティリティを起動すると、メニューにヘルプ(機能や操作方法を示す説明)があ 重要� りますが、無理な操作をせずにオフライン保守ユーティリティの操作を熟知している保 守サービス会社に連絡して、保守員の指示に従って操作してください。
	- ⓦ オフライン保守ユーティリティが起動すると、クライアントから本製品へアクセスでき なくなります。

## **オフライン保守ユーティリティの起動方法**

オフライン保守ユーティリティは次の方法で起動することができます。

● EXPRESSBUILDERからの起動

「EXPRESSBUILDERトップメニュー」から「ツール」-「オフライン保守ユーティリティ」 の順に選択すると、CD-ROMよりオフライン保守ユーティリティが起動します。

● フロッピーディスクからの起動

「EXPRESSBUILDERトップメニュー」の「ツール」-「サポートディスクの作成」で作成し た「オフライン保守ユーティリティ起動FD」をセットして起動すると、オフライン保守 ユーティリティが起動します。

● 手動起動(F4キー)

オフライン保守ユーティリティをインストール後、POST画面で<F4>キーを押すと、 ディスクよりオフライン保守ユーティリティが起動します。

## **オフライン保守ユーティリティの機能**

オフライン保守ユーティリティを起動すると、以下の機能を実行できます(起動方法により、 実行できる機能は異なります)。

#### ● IPMI情報の表示

IPMI(Intelligent Platform Management Interface)におけるシステムイベントログ (SEL)、センサ装置情報(SDR)、保守交換部品情報(FRU)の表示やバックアップをしま す。

本製品でで起こった障害や各種イベントを調査し、交換部品を特定することができま す。

#### ⓦ BIOSセットアップ情報の表示

BIOSの現在の設定値をテキストファイルへ出力します。

#### ● システム情報の表示

プロセッサ(CPU)やBIOSなどに関する情報を表示したり、テキストファイルへ出力した りします。

#### ● システム情報の管理

お客様の装置固有の情報や設定のバックアップ(退避)をします。バックアップをしてお かないと、ボードの修理や交換の際に装置固有の情報や設定を復旧できなくなります。

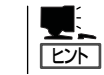

システム情報のバックアップの方法については、35または56ページで説明しています。 なお、リストア(復旧)は操作を熟知した保守員以外は行わないでください。

#### ● 各種ユーティリティの起動

EXPRESSBUILDERから保守用パーティションにインストールされた以下のユーティリ ティを起動することができます。

- システムマネージメント機能
- システム診断
- 保守用パーティションの更新
- ⓦ 筐体識別

本体装置のIDランプが5秒間点灯します。ラックに複数台の装置が設置された局面で装置 を識別するときなどに便利です。

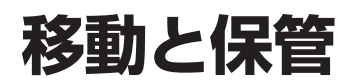

本装置を移動・保管するときは次の手順に従ってください。

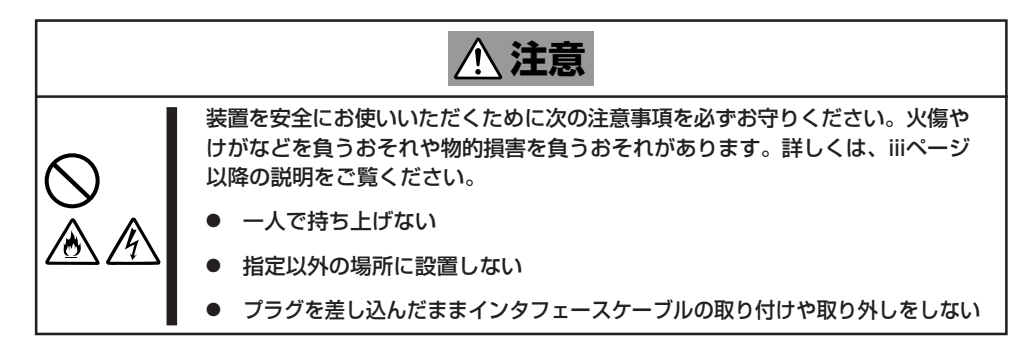

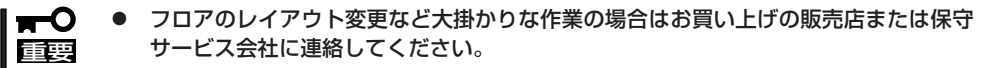

- ⓦ ハードディスクに保存されている大切なデータはバックアップをとっておいてくださ い。
- ⓦ ハードディスクを内蔵している場合はハードディスクに衝撃を与えないように注意して 本装置を移動させてください。
- 1. フロッピーディスク、CD-ROMをセットしている場合は本装置から取り出す。
- 2. 本装置の電源をOFF(POWERランプ消灯)にする。
- 3. 本装置の電源コードをコンセントから抜く。
- 4. 本装置に接続しているケーブルをすべて取り外す。
- 5. 4人以上で本装置の底面を持って運ぶ。

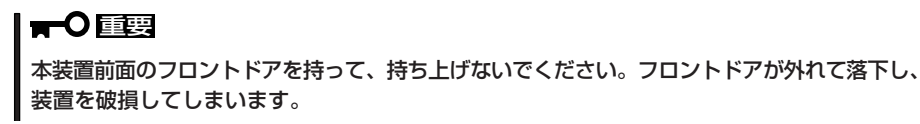

6. 本装置に傷がついたり、衝撃や振動を受けたりしないようしっかりと梱包する。

# **ユーザーサポート**

アフターサービスをお受けになる前に、保証およびサービスの内容について確認してください。

## **装置の保証について**

本装置には『保証書』が添付されています。『保証書』は販売店で所定事項を記入してお渡しし ますので、記載内容を確認のうえ、大切に保管してください。保証期間中に故障が発生した 場合は、『保証書』の記載内容にもとづき無償修理いたします。詳しくは『保証書』およびこの 後の「保守サービスについて」をご覧ください。

保証期間後の修理についてはお買い求めの販売店、最寄りのNECまたは保守サービス会社に 連絡してください。

- ⓦ NEC製以外(サードパーティ)の製品またはNECが認定していない装置やインタフェー  $\blacksquare$ スケーブルを使用したために起きた本装置の故障については、その責任を負いかねます 重要� のでご了承ください。
	- ⓦ 本体に、製品の形式、SERIAL No.(製造番号)、定格、製造業者名、製造国が明記され た銘板が貼ってあります。販売店にお問い合わせする際にこの内容をお伝えください。 また銘板の製造番号と保証書の保証番号が一致していませんと、装置が保証期間内に故 障した場合でも、保証を受けられないことがありますのでご確認ください。万一違う場 合は、販売店にご連絡ください。

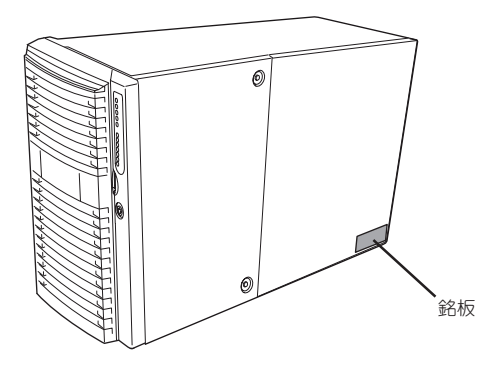

## **バッテリの保証について**

本装置に内蔵されているバッテリの保証期間は5年です。時計が停止したり、遅れるように なった場合は、保守サービス会社に連絡してください。

## **修理に出される前に**

「故障かな?」と思ったら、以下の手順を行ってください。

- ① 電源コードおよび他の装置と接続しているケーブルが正しく接続されていることを確認 します。
- ②「障害時の対処(281ページ)」を参照してください。該当する症状があれば記載されてい る処理を行ってください。
- ③ 本装置を操作するために必要となるソフトウェアが正しくインストールされていること を確認します。
- ④ 市販のウィルス検出プログラムなどで本装置をチェックしてみてください。

以上の処理を行ってもなお異常があるときは、無理な操作をせず、お買い求めの販売店、最 寄りのNECまたは保守サービス会社にご連絡ください。その際に本装置のランプの表示や ディスプレイ装置のアラーム表示もご確認ください。故障時のランプやディスプレイによる アラーム表示は修理の際の有用な情報となることがあります。保守サービス会社の連絡先に ついては、付録B「保守サービス会社網一覧」をご覧ください。 なお、保証期間中の修理は必ず保証書を添えてお申し込みください。

重要�

本装置は日本国内仕様のため、NECの海外拠点で修理することはできません。ご了承くだ さい。

## **修理に出される時は**

修理に出される時は次のものを用意してください。

□ 保証書

- □ ディスプレイ装置に表示されたメッセージのメモ
- □ 障害情報\*
- □ 本体・周辺装置の記録
	- \* 300ページに記載している情報などが含まれます。障害情報は保守サービス会社 から指示があったときのみ用意してください。

## **保守用部品について**

本装置の保守用部品の最低保有期間は、製造打ち切り後5年です。

## **保守サービスについて**

保守サービスはNECの保守サービス会社、およびNECが認定した保守サービス会社によって のみ実施されますので、純正部品の使用はもちろんのこと、技術力においてもご安心の上、 ご都合に合わせてご利用いただけます。

なお、お客様が保守サービスをお受けになる際のご相談は、弊社営業担当または代理店で 承っておりますのでご利用ください。保守サービスは、お客様に合わせて2種類用意してお ります。

保守サービスメニュー

| 契約保守サービス | お客様の障害コールにより優先的に技術者を派遣し、修理にあたります。<br>この保守方式は、装置に応じた一定料金で保守サービスを実施させていた<br>だくもので、お客様との間に維持保守契約を結ばせていただきます。<br>さまざまな保守サービスを用意しています。詳しくはこの後の説明をご覧<br>ください。 |
|----------|----------------------------------------------------------------------------------------------------|
| 未契約修理    | お客様の障害コールにより、技術者を派遣し、修理にあたります。保守ま<br>たは修理料金はその都度精算する方式で、作業の内容によって異なりま<br>す。                                                                             |

NECでは、お客様に合わせてさまざまな契約保守サービスを用意しております。サービスの 詳細については、「NEC 8番街(http://nec8.com/)」の「サポート情報」をご覧ください。

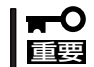

● サービスを受けるためには事前の契約が必要です。

ⓦ サービス料金は契約する日数/時間帯により異なります。

## **情報サービスについて**

Express5800シリーズに関するご質問・ご相談は「ファーストコンタクトセンター」でお受け しています。

※ 電話番号のかけまちがいが増えております。番号をよくお確かめの上、おかけください。

#### ファーストコンタクトセンター TEL. 03-3455-5800(代表)

お客様の装置本体を監視し、障害が発生した際に保守拠点からお客様に連絡する「エクスプ レス通報サービス」の申し込みに関するご質問・ご相談は「エクスプレス受付センター」でお 受けしています。

※ 電話番号のかけまちがいが増えております。番号をよくお確かめの上、おかけください。

#### エクスプレス受付センター TEL. 0120-22-3042

受付時間/9:00~17:00 月曜日~金曜日(祝祭日を除く)

インターネットでも情報を提供しています。

#### http://nec8.com/

『NEC 8番街』:製品情報、Q&Aなど最新Express情報満載!

#### http://club.express.nec.co.jp/

『Club Express』:『Club Express会員』への登録をご案内しています。Express5800シリー ズをご利用になる上で役立つ情報サービスの詳細をご紹介しています。

#### http://www.fielding.co.jp/

NECフィールディング(株)ホームページ:メンテナンス、ソリューション、用品、施設工事 などの情報をご紹介しています。